## **AZURE DEVTOOLS ADVANTAGES**

- 1. First of all, our Office 365 accounts with the extension of our school must be activated.
- 2. After our Office 365 account is activated, we can start transactions at "portal.azure.com".
- 3. After logging in to the azure screen mentioned above, write "education" to the search bar.

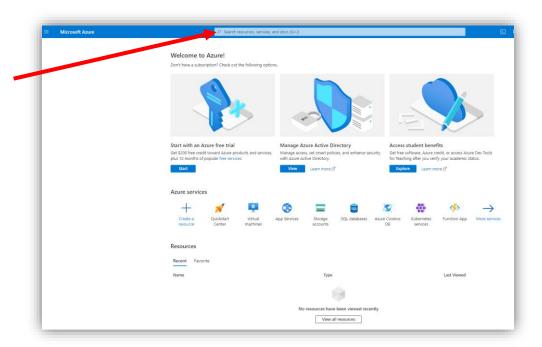

4. After search, we click on the field indicated in the picture below.

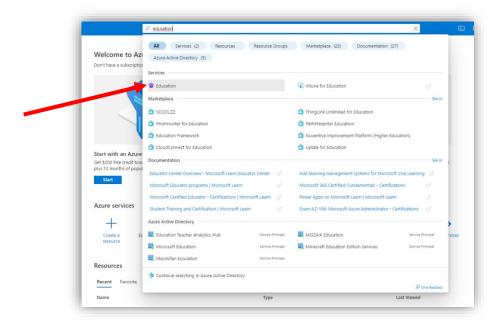

5. On the Education | Overview page click on the "Sign up now" button.

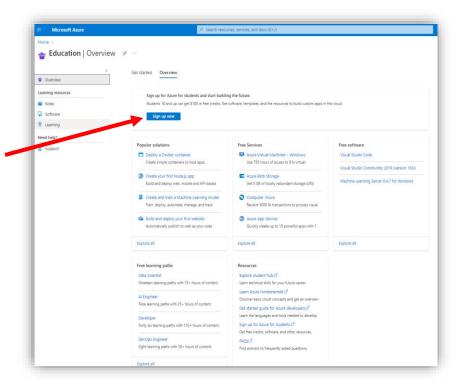

6. The sentence beginning with "Are you a student?" appears in the education field. Then click on the sentence "Are you a student? ......."

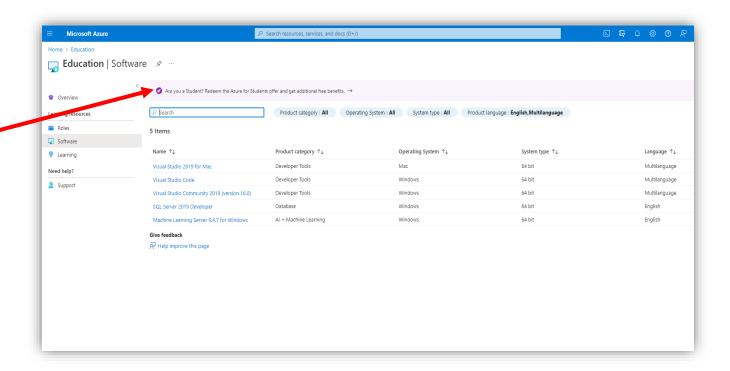

7. After clicking on the sentence, we click on the "Start Free" button from the page that opens.

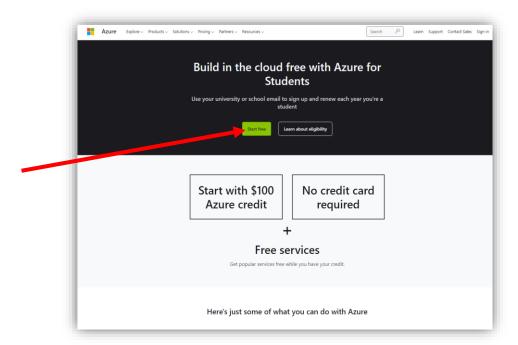

8. After clicking the "Start Free" button, a field opens and asks us for our phone number. By entering our country code or our phone number in the relevant blanks, select "Text me".

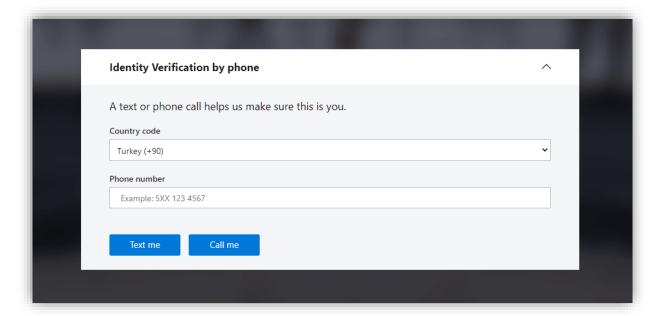

9. After clicking on the "Text me" button, the verification code comes up. After entering the verification code, continue by clicking on the "Verify code" button.

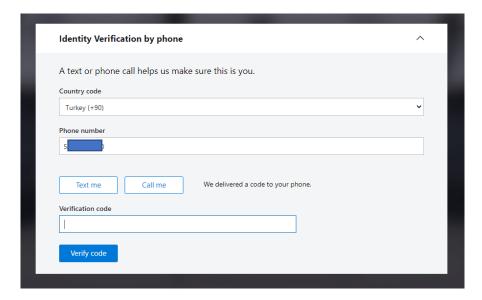

10. After verification, a field in the picture below opens. Complete these fields:

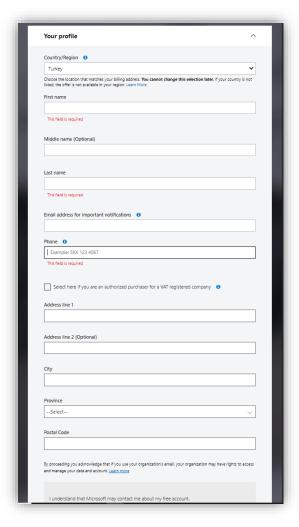

Complete the process by clicking on the "Register" button.

- 11." After saying "Register", the account setup process continues.
- 12. After the account setup process is completed, we will be directed to the azure screen.

From this screen, click on the "Overview" section and the "Software" section and see the software and keys provided to us.

After completing all the steps above, you can access the \$100 credit and around 100 different software for free.